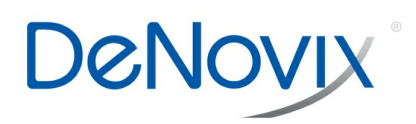

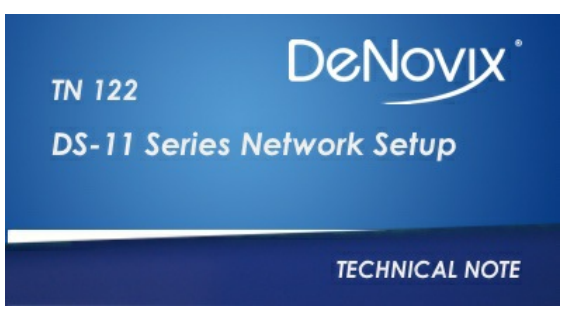

**Technical Note 122**

# **DS-11 Series Network Setup**

## **Introduction**

DeNovix<sup>®</sup> instruments have internet connection capabilities. This document will explain how to properly set up the network on your instrument.

- Screen captures, data report .csv files, instrument backups and data archive files may be sent to a selected network folder.
- The two supported transfer options include Server Message Block (SMB) and File Transfer Protocol (FTP).
- Use the following apps to manage network folder options on the DS-11.

## **Settings App**

Permission to set up a network folder for all accounts are enabled by an administrator using the Permissions option in the Settings app. "Enabled" is the default selection.

## **Accounts App**

Network folder paths are defined on a per user account basis from the Accounts app. The Primary Administrator network folders will be used only with the Settings app Backup and Restore function.

#### **Network Setup**

- 1. Contact your local IT group to confirm that you have access to a local server or FTP site. Ensure that the instrument is connected to WiFi or Ethernet.
- 2. Launch the Accounts app and select a user account.
- 3. Use the top drop-down menu in the right pane to select the Add New Network Folder function.
- 4. Use the three vertical dots icon to add a network folder to the drop-down menu.
- 5. Select either the SMB or FTP option.
- 6. Enter in a nickname for the network path to be used in drop down menus referencing the network folder.
- 7. Enter the server computer's host name. Contact your local IT group for additional information.
- 8. Select Log-in option. Contact your local IT group to request log-in credentials.
	- Log in: enter the network folder username and password required to access the selected network folder.
	- Anonymous: no user name or password required.
	- File (SMB only): upload a configuration file (extension .prp ) from a USB device.
- Note: If a username or password is entered that is different from information contained in the config file, the manually typed information will be used in validating the path access. Refer to http://jcifs.samba.org/src/docs/api/overview-summary.html#scp for additional guidance.
- 9. Use the Browse button to locate and select a specific folder path.
- 10. Use the Auto Report checkbox to enable automatic export of sample data after every measurement.

# **Auto Export**

- The Auto Export feature may only be selected for one saved network folder per user account.
- Automatic exports will be stored in a single file per app type per user account per day.
- When selected, the auto export will apply to all measurement apps used by the applicable account.
- When the Auto Export feature is selected, a status icon will appear at the top right of the screen after the first measurement.

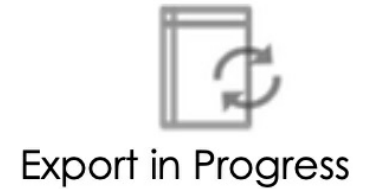

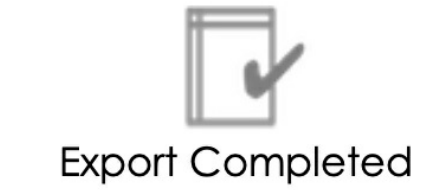

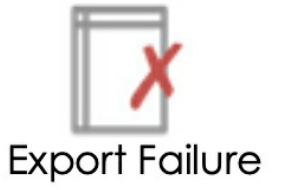

# **Troubleshooting Tips**

- All sample data is saved to the instrument even when automatic exports fail due to server connectivity issues.
- Confirm that there is Wi-Fi or ethernet connection before making a measurement when the Auto Export function is selected.
- Confirm that the log-in credentials are valid for the network folder option selected and that the hostname is correct.
- Select a network share or destination folder with few to no preexisting files or subfolders. If browsing for a destination folder takes longer than a minute, choose a new server.
- Add a local FTP server if you experience challenges exporting via the SMB protocol.

# **Summary**

For internet connectivity, network folder access failures and all other server related issues, contact your local IT support group.

*Revised 19 Oct 2020*

DeNovix Inc. 3411 Silverside Road Wilmington, DE 19810, USA Phone: +1.302-442-6911 Email: info@denovix.com www.denovix.com

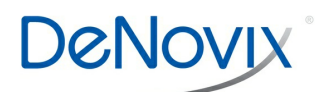